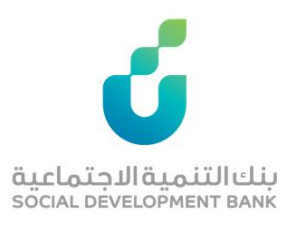

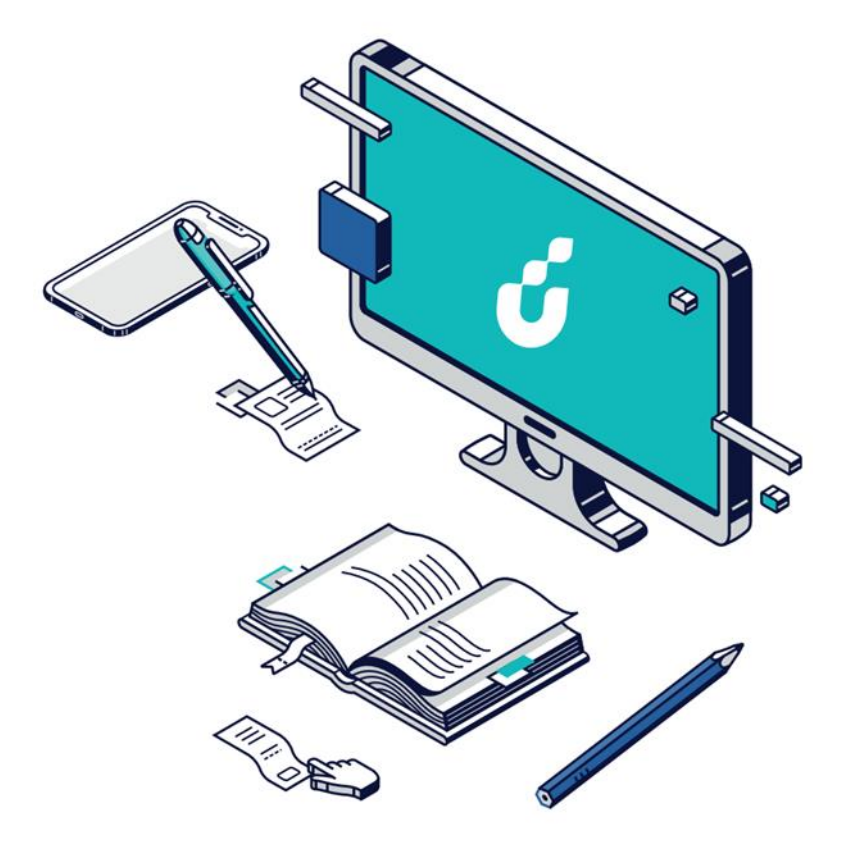

# **دليل المستخدم**

خدمة كشف الحساب االدخاري

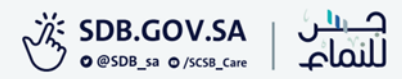

### الخطوة الأولى

الدخول بواسطة بوابة النفاذ الوطني الموحد

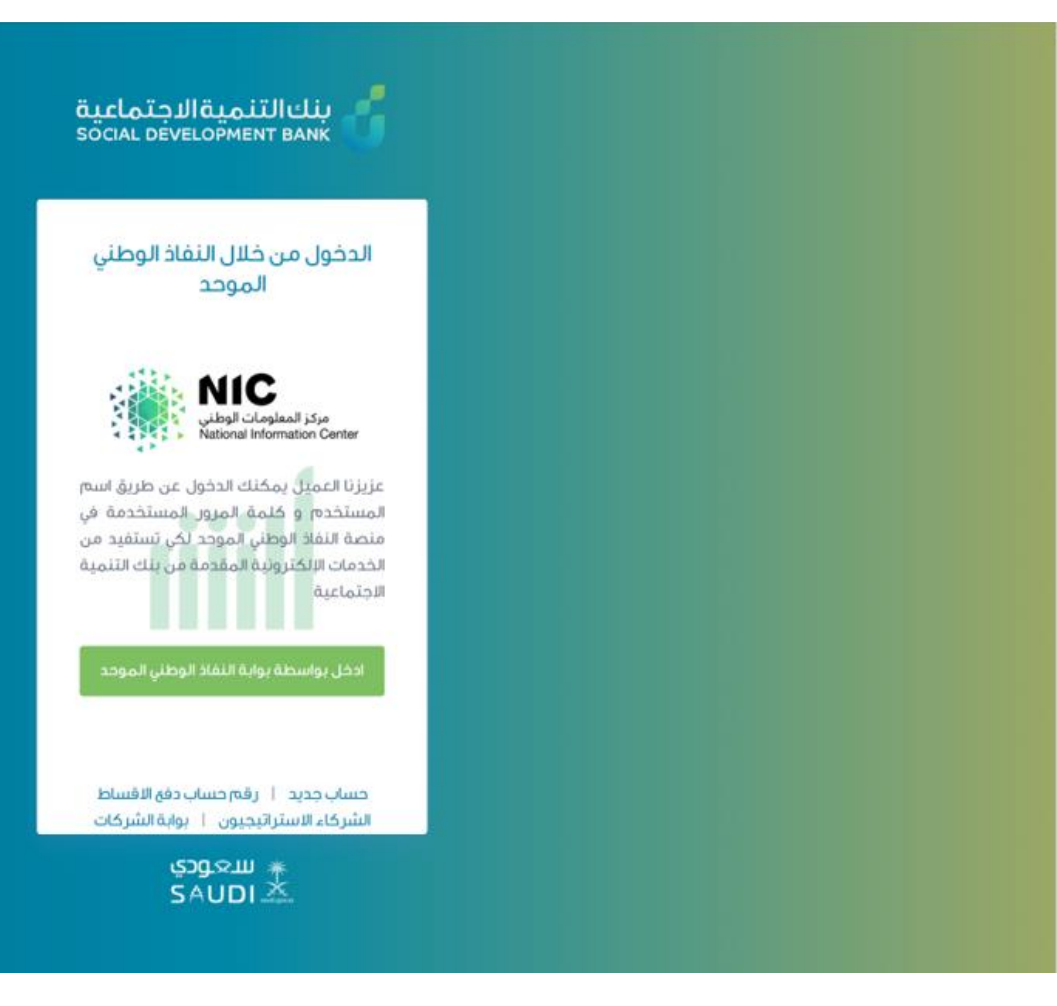

#### الخطوة الثانية

إدخال اسم المستخدم وكلمة المرور

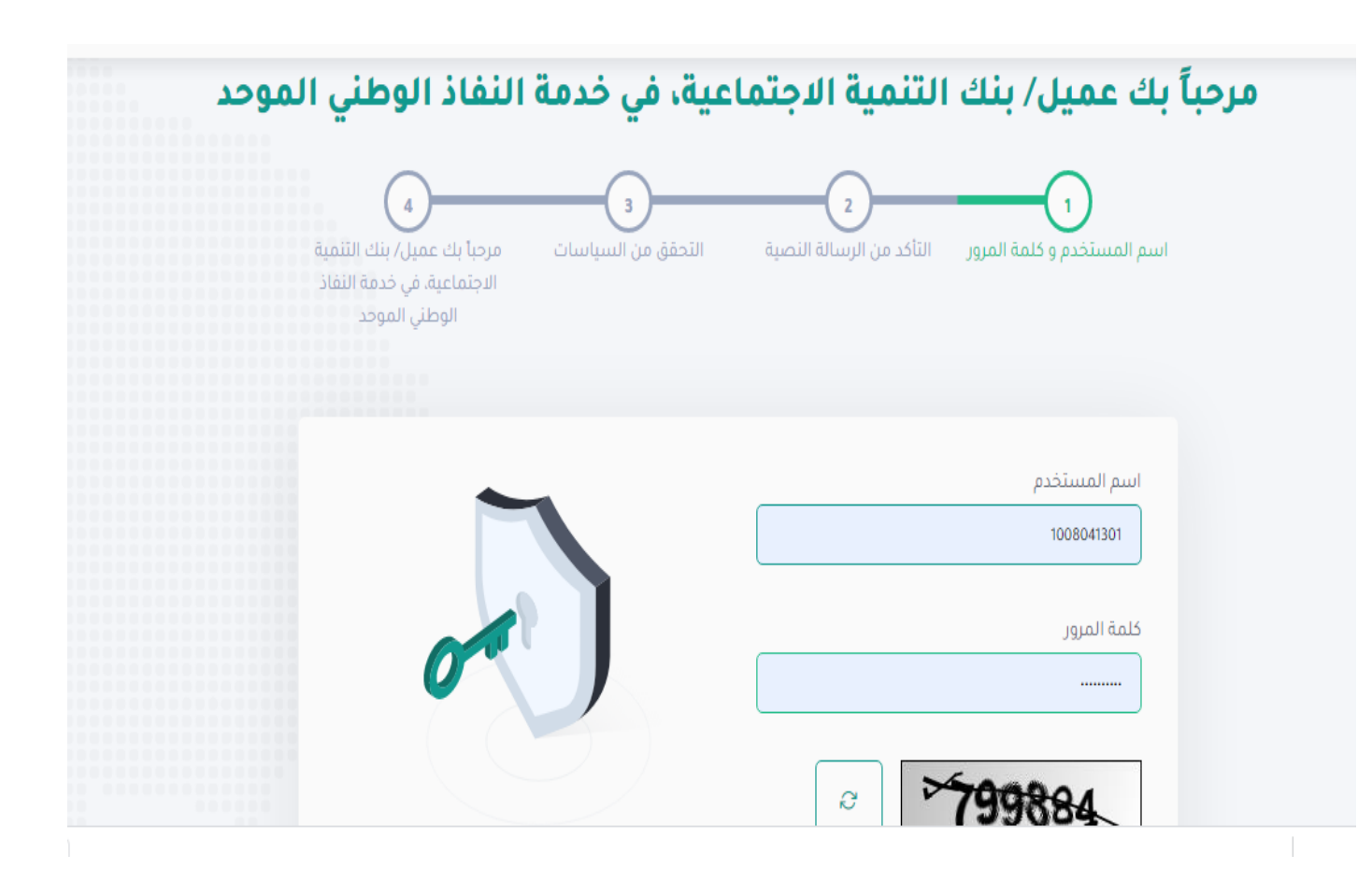

# الخطوة الثالثة

سيتم إرسال رمز التأكيد المؤقت على جوالك المسجل، فضلً قم بإدخاله ومن ثم الضغط على "متابعة"

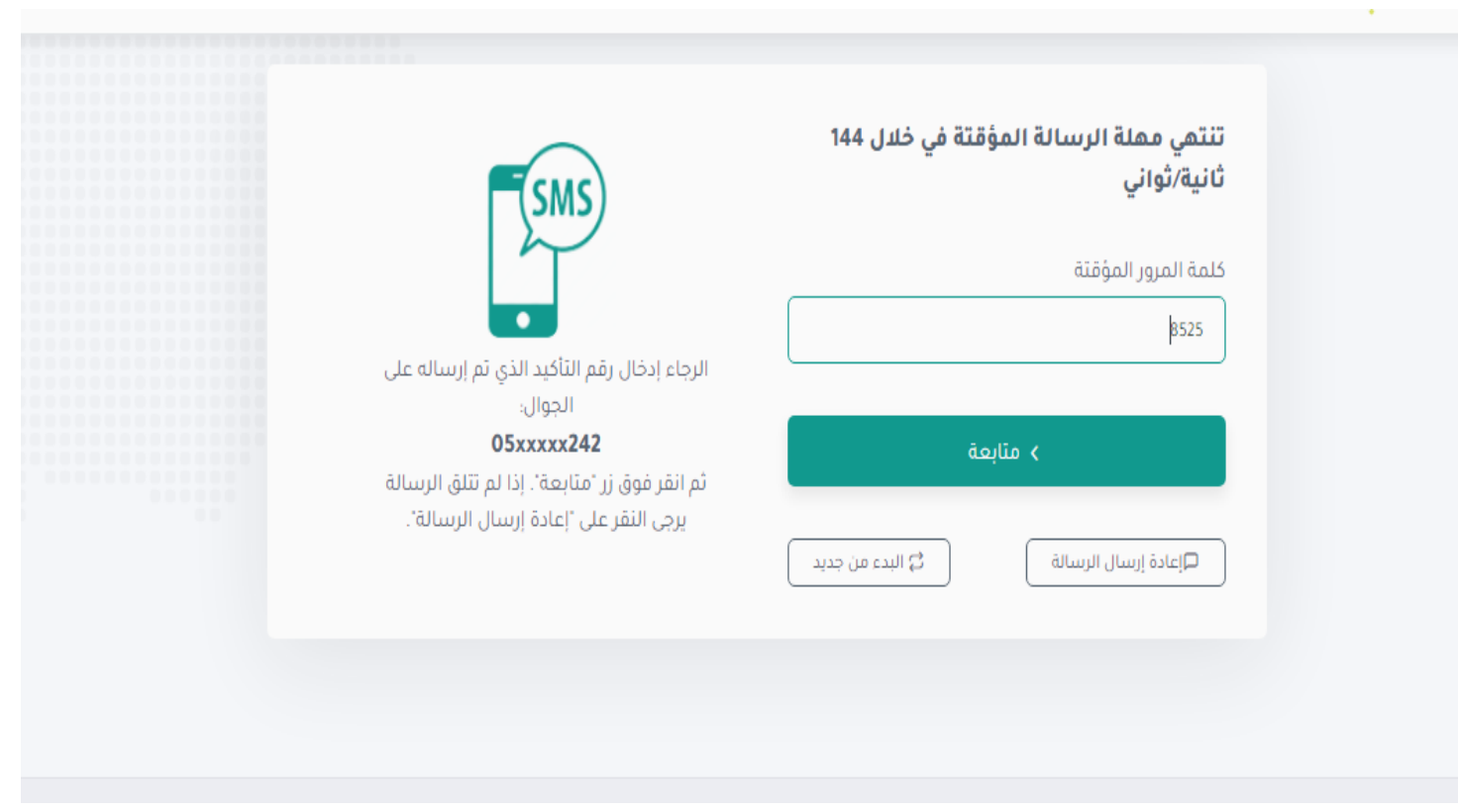

### الخطوة الرابعة

ستظهر الصفحة الخاصة بحسابك، هنا يمكنك الضغط على اختيار الطلب المراد

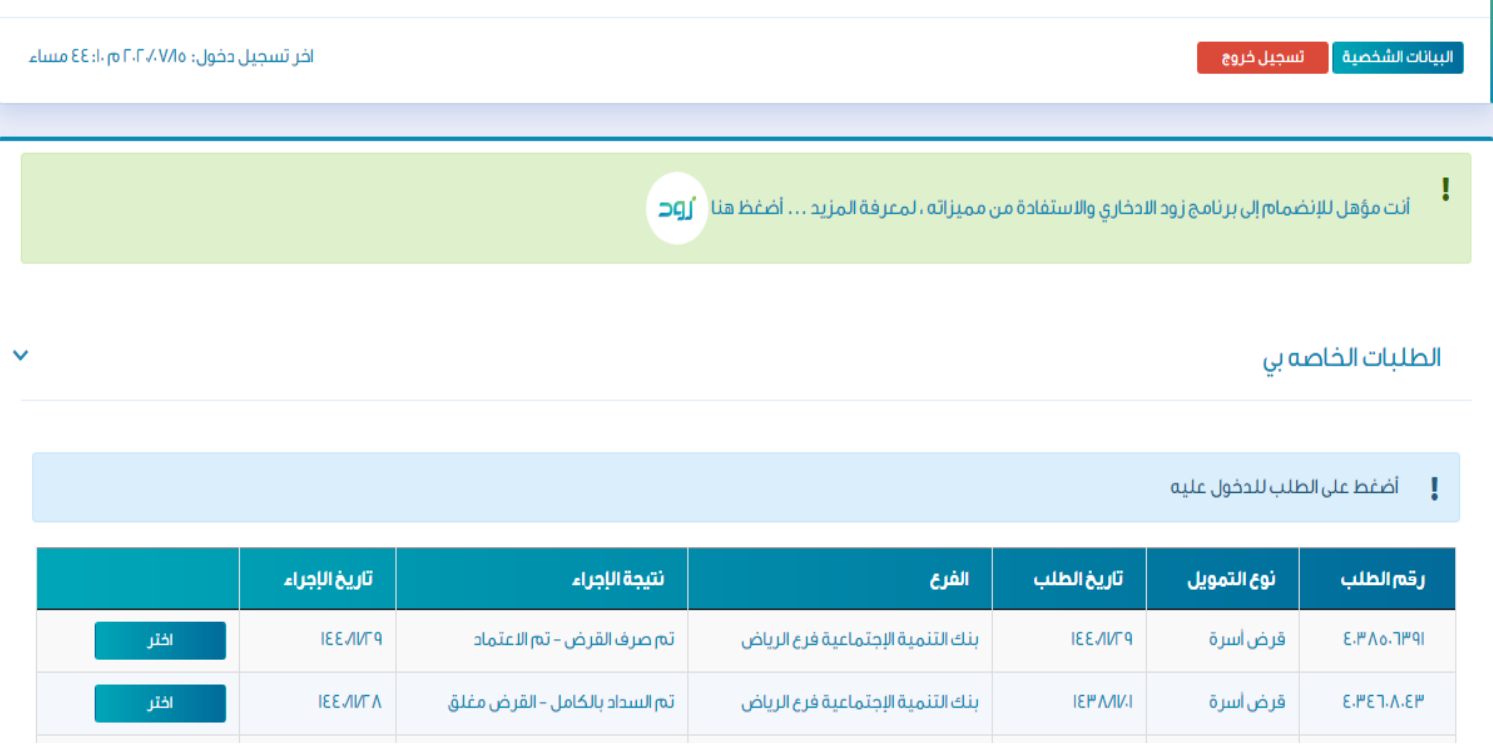

# الخطوة الخامسة

اختيار خدمة "كشف الحساب" الظاهرة في أعلى الصفحة والضغط على "كشف الحساب االدخاري".

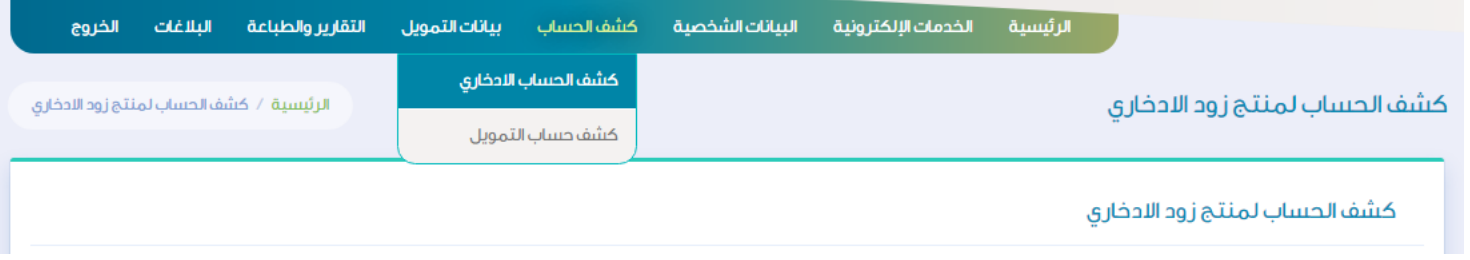

#### الخطوة السادسة

يمكنك اآلن االطلع على كشف الحساب وطباعته أيضً ا عند الحاجة لذلك.

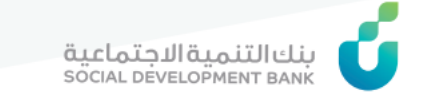

#### $\bigcup_{\text{quasi } \text{non-} }$   $\blacksquare$ تاريخ كشف الحساب

#### كشف الحساب لمنتج زود الادخاري

ارتباط المنتج الادخارى

#### التفاصيل الأساسية

الاستم

رقم الآيبان الادخاري

رقم طلب التمويل

#### تفاصيل المنتج الادخاري

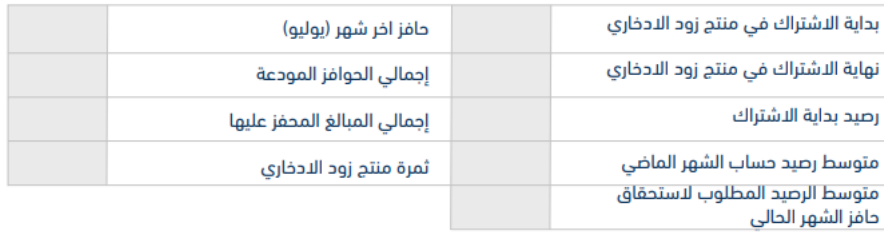

الحافز النهائي المستحق:

## الخطوة السابعة

يتم في هذه الخطوة تقييم الخدمة في أسفل الصفحة

ا حر صا منا على تطوير خدماتنا ونظر ا لاهمية الاستفادة منها على النحو الامثل، فإنه تسعدنا مشار كتكم في تقييم الخدمة المقدمة لكم تقييم

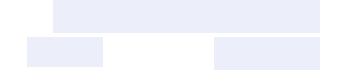

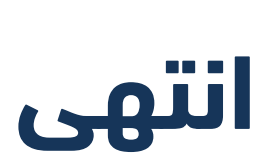

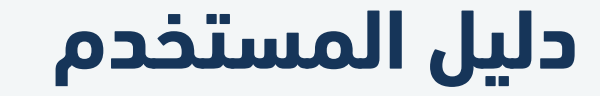

كشف الحساب االدخاري

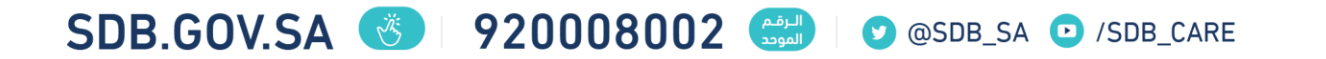